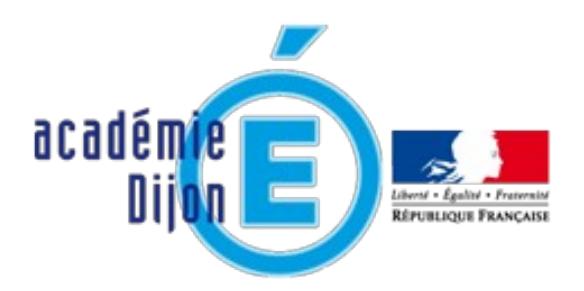

# **Les tutoriels de l'académie de Dijon**

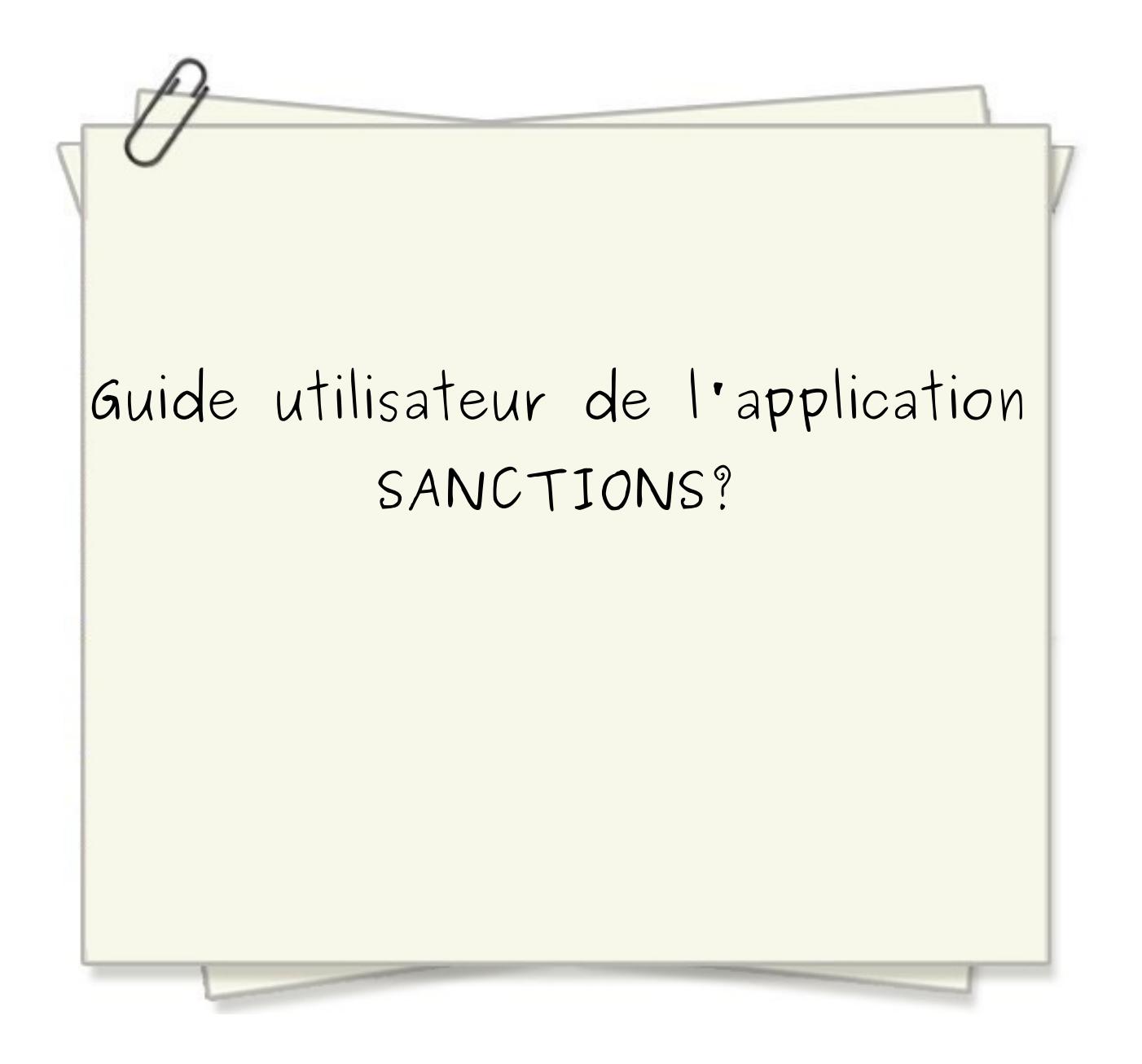

# **Introduction**

L'application SANCTIONS a été développée afin de permettre aux personnels de direction et aux CPE des EPLE , de répertorier les sanctions données en établissement.

La saisie des sanctions se fait tout au long de l'année en les regroupant automatiquement par trimestre.

# **Utilisation de l'application Web**

## **Accès à l'application**

L'application SANCTIONS est accessible depuis les « Services pratiques » du PIA, rubrique « Métiers » de tous les personnels de direction et CPE des établissements du second degré.

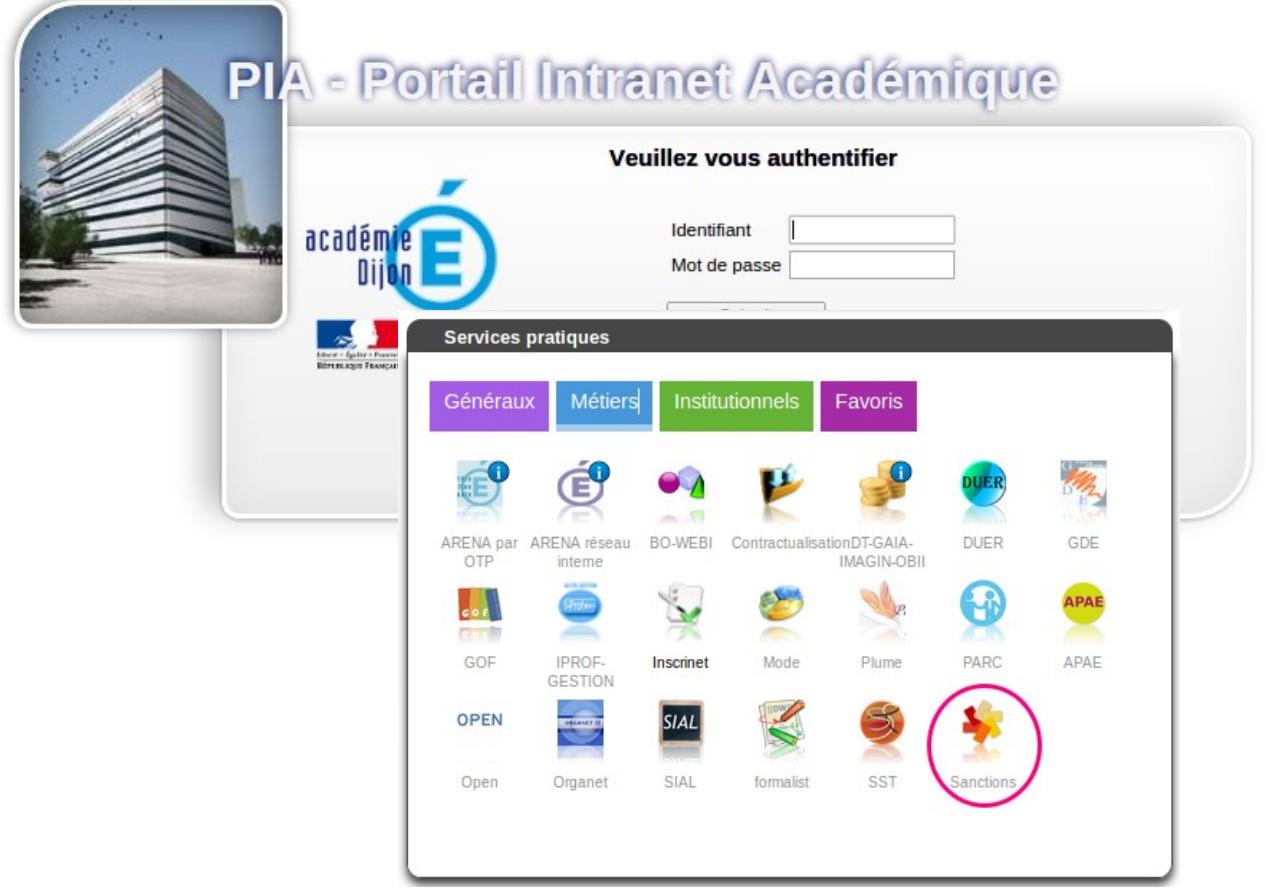

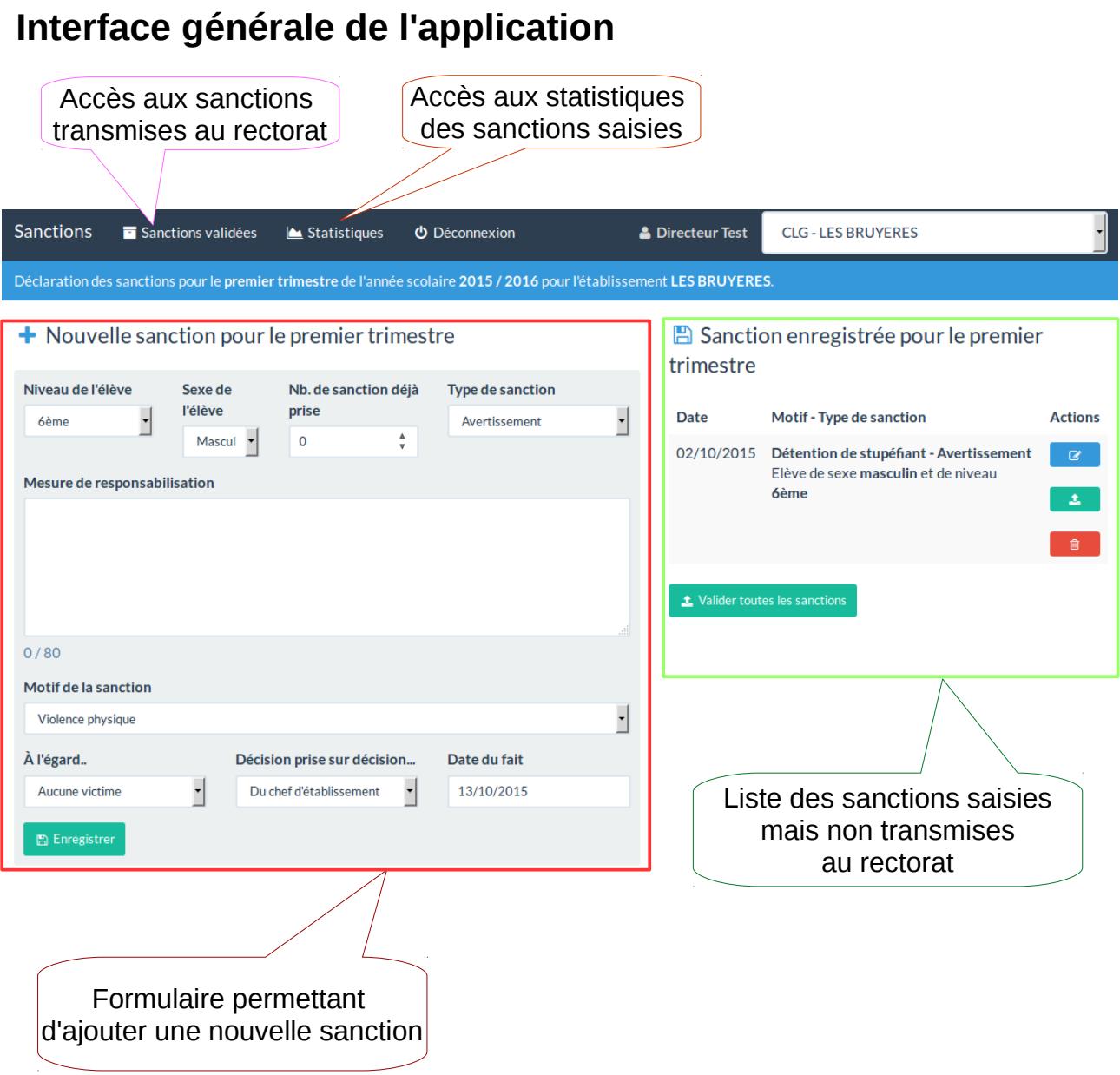

# **Ajouter une sanction**

#### + Nouvelle sanction pour le premier trimestre

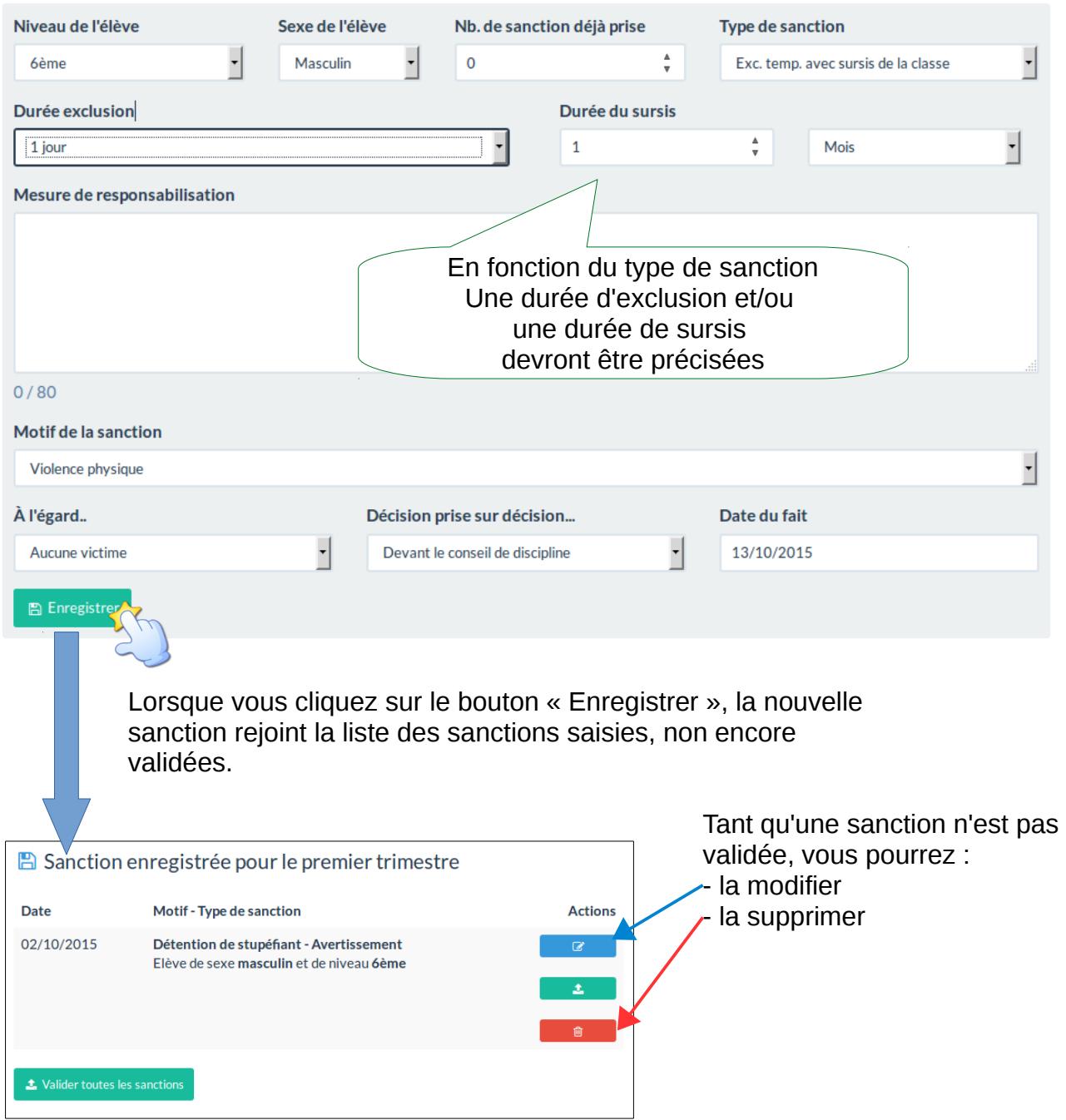

### **Valider une sanction**

L'action de valider une sanction, rend cette dernière : visible du rectorat et non modifiable.

Pour valider une sanction, deux actions sont possibles :

- vous validez les sanctions une à une en utilisant le bouton 1,
- vous validez tout un lot de sanctions en utilisant le bouton 2.

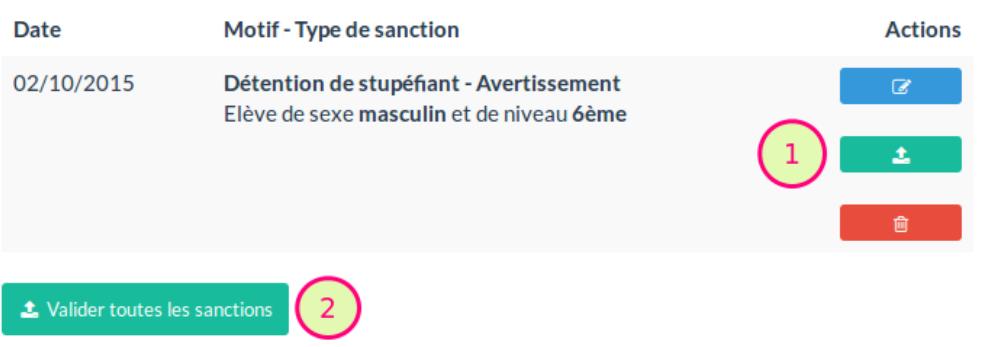

#### **A** Sanction enregistrée pour le premier trimestre

### **Liste des sanctions validées**

Pour accéder à la liste des sanctions que vous avez déjà validées, vous devez cliquer sur le menu « Sanctions validées ».

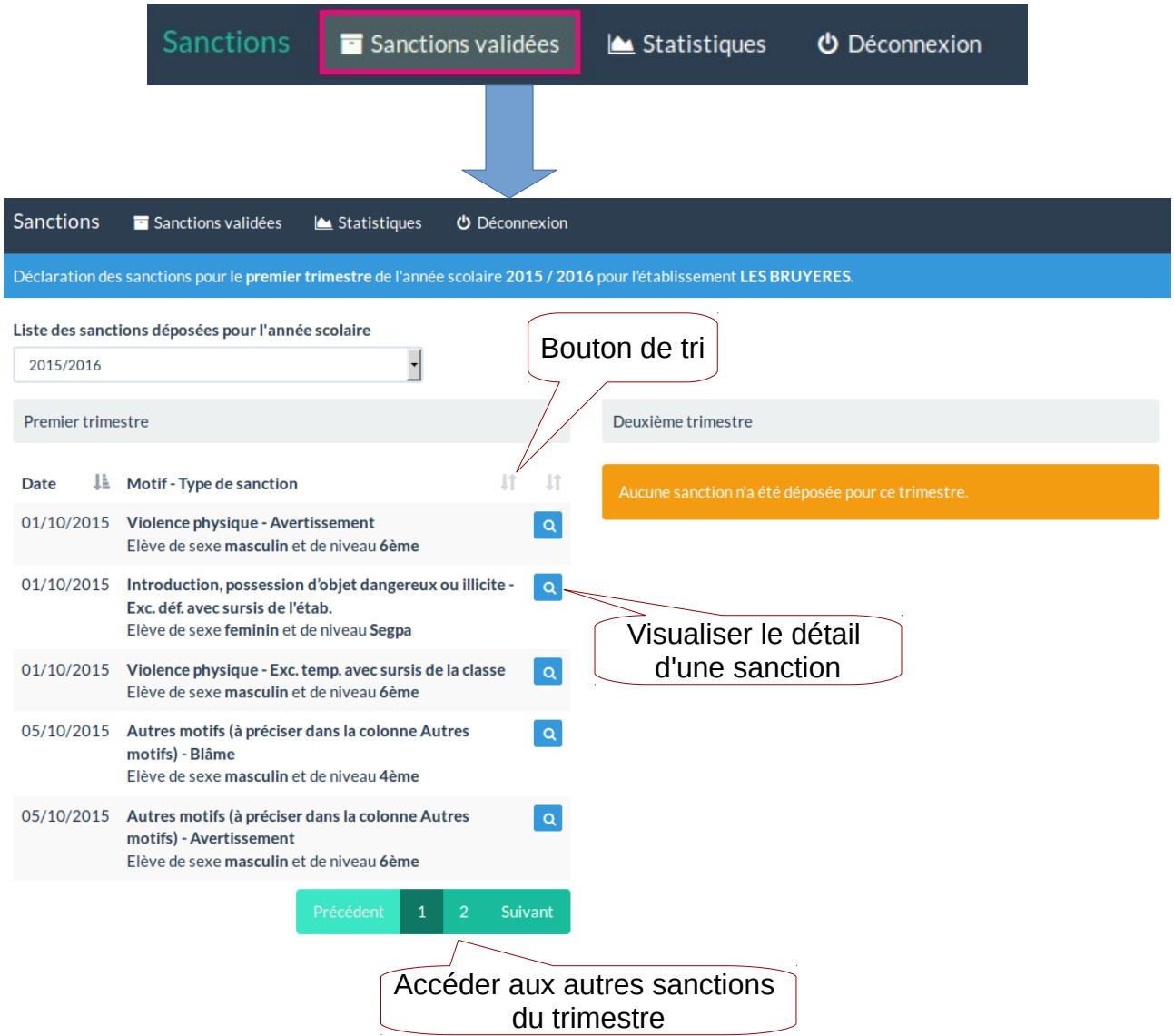

### **Les statistiques**

Pour accéder aux statistiques, vous devez cliquer sur le menu « Statistiques ».

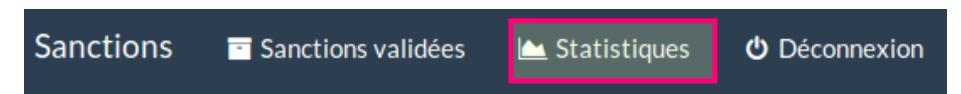

La première version de l'application SANCTIONS, vous permettra de visualiser et d'exporter dans un premier temps des statistiques concernant : le type de sanction prise en fonction du motif.

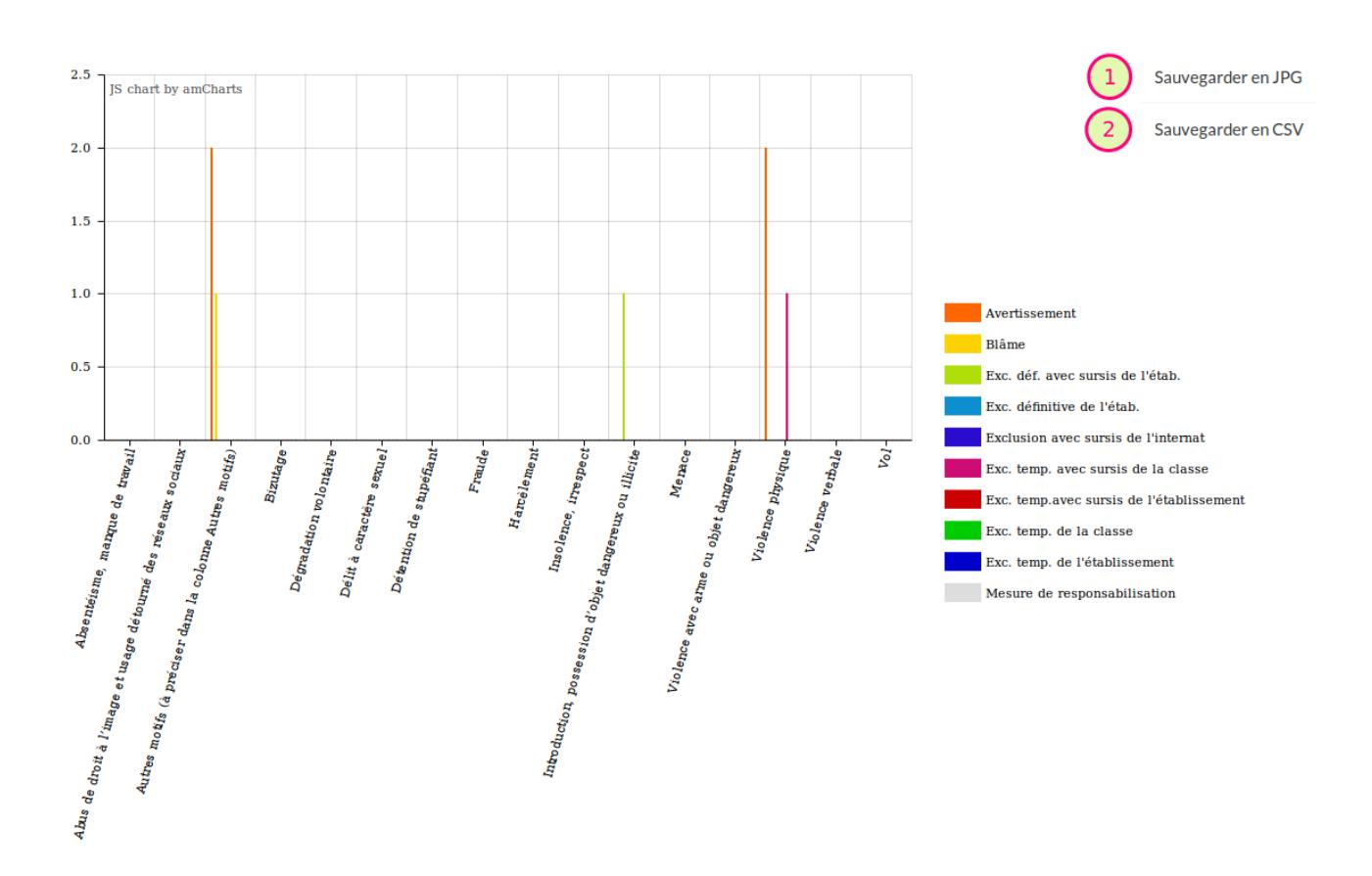

Deux types d'export sont possibles :

1 - au format image (JPG)

2 - au format CSV